# Zugriff auf CVP-Anwendungsadministration nicht möglich ٦

## Inhalt

[Einführung](#page-0-0) **[Voraussetzungen](#page-0-1)** [Anforderungen](#page-0-2) [Verwendete Komponenten](#page-0-3) [Konventionen](#page-1-0) [Hintergrundinformationen](#page-1-1) [Problem](#page-1-2) [Ursache](#page-2-0) [Lösung](#page-2-1) [Zugehörige Informationen](#page-2-2)

# <span id="page-0-0"></span>**Einführung**

In diesem Dokument wird ein Grund für den fehlenden Zugriff auf die Anwendungsverwaltung des Cisco Customer Voice Portal (CVP) beschrieben. Dieses Problem betrifft die Installation von Microsoft® Java Virtual Machine (JVM). Entweder Microsoft JVM wird nicht installiert oder in einer Cisco Intelligent Contact Management (ICM) Enterprise-Umgebung nicht erfolgreich installiert.

## <span id="page-0-1"></span>Voraussetzungen

#### <span id="page-0-2"></span>Anforderungen

Cisco empfiehlt, über Kenntnisse in folgenden Bereichen zu verfügen:

- Cisco CVP
- Cisco ICM
- Microsoft JVM

#### <span id="page-0-3"></span>Verwendete Komponenten

Die Informationen in diesem Dokument basieren auf den folgenden Software- und Hardwareversionen:

- Cisco CVP ab Version 3.0
- Cisco ICM Enterprise Version 7.x

Die Informationen in diesem Dokument wurden von den Geräten in einer bestimmten Laborumgebung erstellt. Alle in diesem Dokument verwendeten Geräte haben mit einer leeren (Standard-)Konfiguration begonnen. Wenn Ihr Netzwerk in Betrieb ist, stellen Sie sicher, dass Sie die potenziellen Auswirkungen eines Befehls verstehen.

#### <span id="page-1-0"></span>Konventionen

Weitere Informationen zu Dokumentkonventionen finden Sie unter [Cisco Technical Tips](//www.cisco.com/en/US/tech/tk801/tk36/technologies_tech_note09186a0080121ac5.shtml) [Conventions](//www.cisco.com/en/US/tech/tk801/tk36/technologies_tech_note09186a0080121ac5.shtml) (Technische Tipps zu Konventionen von Cisco).

# <span id="page-1-1"></span>**Hintergrundinformationen**

Wenn Sie in einer aktiven CVP-Umgebung versuchen, auf das Hauptmenü des CVP-Anwendungsservers zuzugreifen, muss das CVP-Menü für die Anwendungsadministration angezeigt werden (siehe Abbildung 1). Die CVP-Anwendungsadministration enthält vier Subsysteme, die Sie zur Verwaltung der Anwendung verwenden können:

- Motor: Mit dem Modul-Subsystem können Sie die Motorparameter konfigurieren und die Motoraktivität überwachen.
- Anrufdefinition: In diesem Subsystem können Sie die Anrufparameter für die Anruferkennung zwischen dem ICM und dem CVP festlegen.
- ICM: Mit dem ICM-Subsystem können Sie den ICM-TCP/IP-Port für Telefonieanwendungen einrichten. In der Regel ist der Standardport 5000.
- **Verzeichnis**: Das Verzeichnis-Subsystem unterstützt die Definition des LDAP-Verzeichniszugriffs (Lightweight Directory Access Protocol). In der Regel müssen Sie an diesem Subsystem keine Änderungen vornehmen. Das Standard-Kennwort lautet ciscocisco.

#### Abbildung 1: Hauptmenü des CVP-Anwendungsservers

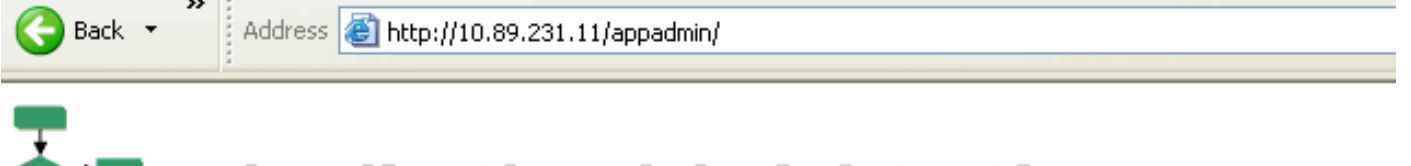

# $\Box$  Application Administration

Help +

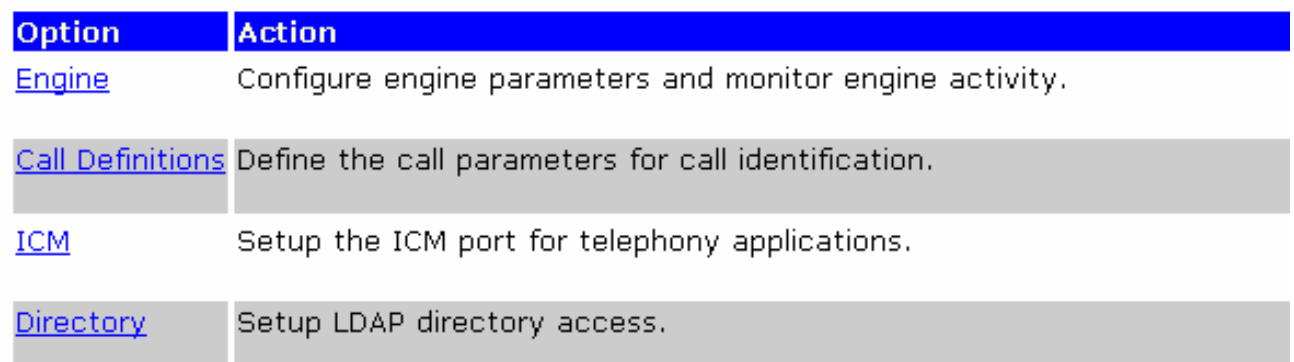

#### <span id="page-1-2"></span>Problem

Wenn Sie versuchen, auf die Seite "CVP Application Administration" (CVP-Anwendungsverwaltung) zuzugreifen, wird eine Fehlermeldung angezeigt (siehe Abbildung 2) anstatt der Seite, die in Abbildung 1 angezeigt wird. Dies ist die Fehlermeldung:

Error:LDAPConfig could not properly initialize. Abbildung 2: Fehler: LDAPConfig konnte nicht richtig initialisiert werden

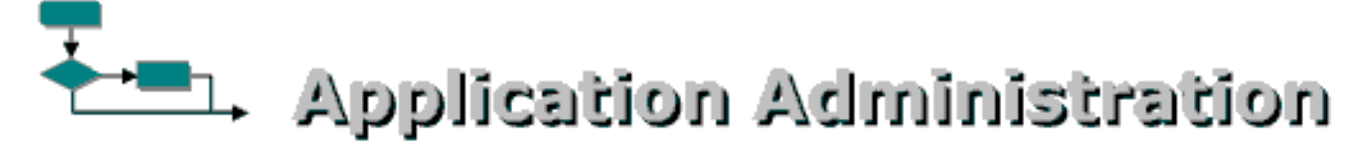

Error: LDAPConfig could not properly initialize.

#### <span id="page-2-0"></span>**Ursache**

Dies sind die beiden möglichen Ursachen für dieses Problem:

- Microsoft JVM ist nicht ordnungsgemäß installiert.
- Auf dem CVP-Server fehlt Microsoft JVM.

#### <span id="page-2-1"></span>**Lösung**

Gehen Sie wie folgt vor, um dieses Problem zu beheben:

- 1. Installieren Sie Microsoft JVM. Gehen Sie wie folgt vor:Laden Sie die Microsoft JVM-Installationsdatei von den [Microsoft Java Virtual Machine Download-Links](http://java-virtual-machine.net/download.html) herunter. Speichern Sie die Datei auf der Festplatte Ihres PCs.Führen Sie die Microsoft JVM-Installationsdatei aus, um das virtuelle System zu laden.Die Dateiausführung beginnt.Klicken Sie auf der Seite mit der Lizenzvereinbarung auf Ja.Starten Sie den Computer neu, nachdem die Installation abgeschlossen ist.
- 2. Deinstallieren Sie CVP.
- Installieren Sie CVP und die zugehörige Service Release and Engineering Special. Weitere 3. Informationen finden Sie im [Installationsleitfaden für das Cisco Customer Voice Portal \(CVP\).](//www.cisco.com/en/US/docs/voice_ip_comm/cust_contact/contact_center/customer_voice_portal/cvp3_0/installation/guide/CVP30Ing.pdf)

## <span id="page-2-2"></span>Zugehörige Informationen

- [Installationsanleitung für Cisco Customer Voice Portal \(CVP\)](//www.cisco.com/en/US/docs/voice_ip_comm/cust_contact/contact_center/customer_voice_portal/cvp3_0/installation/guide/CVP30Ing.pdf?referring_site=bodynav)
- [Technischer Support und Dokumentation Cisco Systems](//www.cisco.com/cisco/web/support/index.html?referring_site=bodynav)